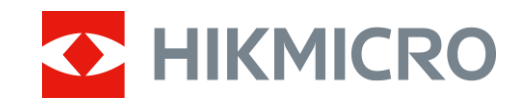

Bruksanvisning

## Digitalt kikarsikte med dag-/nattläge

# ALPEX-SERIEN

V5.5.88 202404

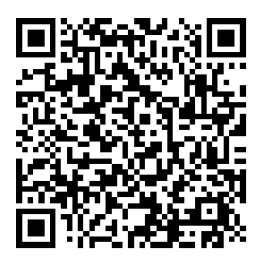

Kontakta oss

# **INNEHÅLL**

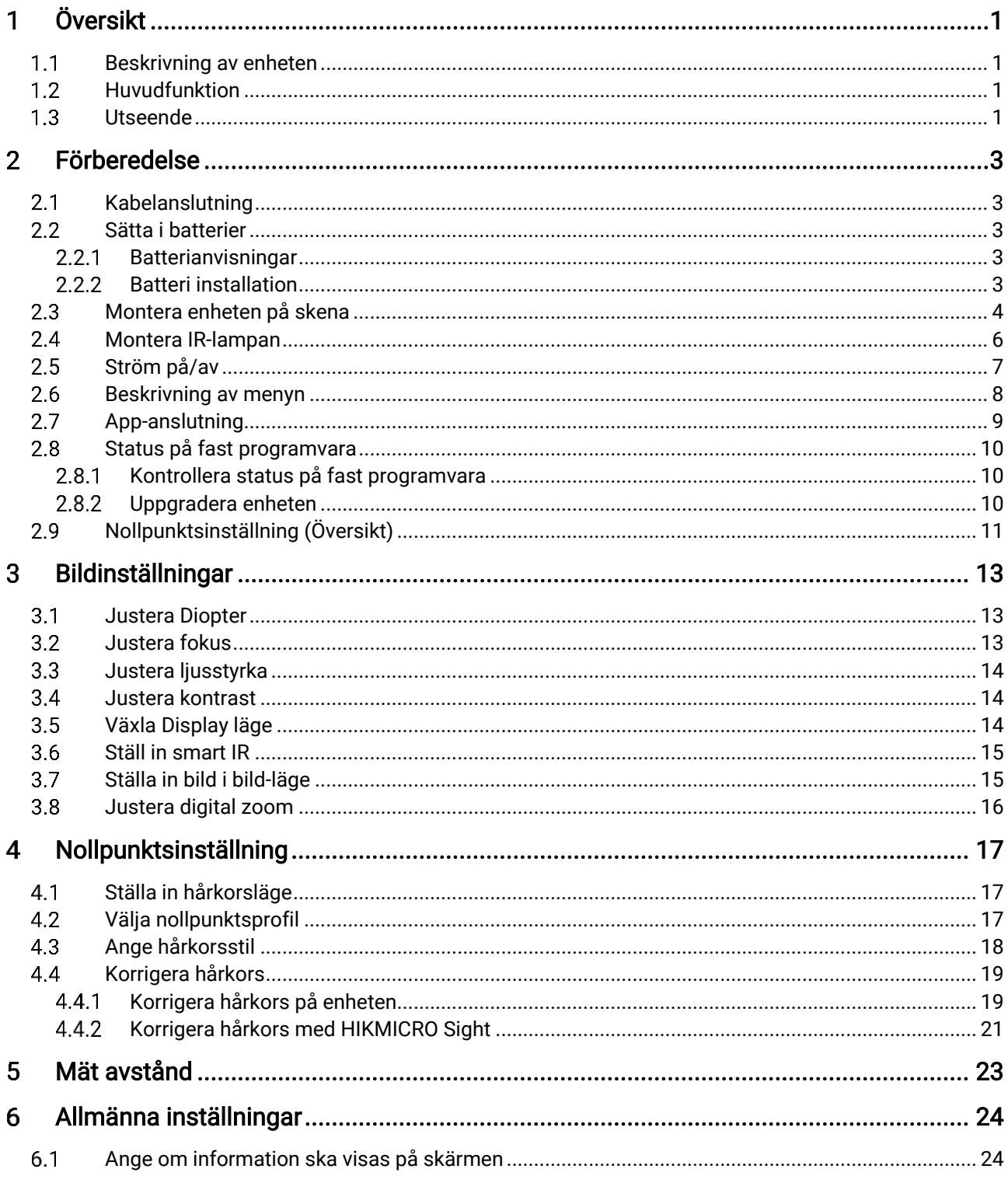

## Bruksanvisning för digitalt kikarsikte med dag-/nattläge

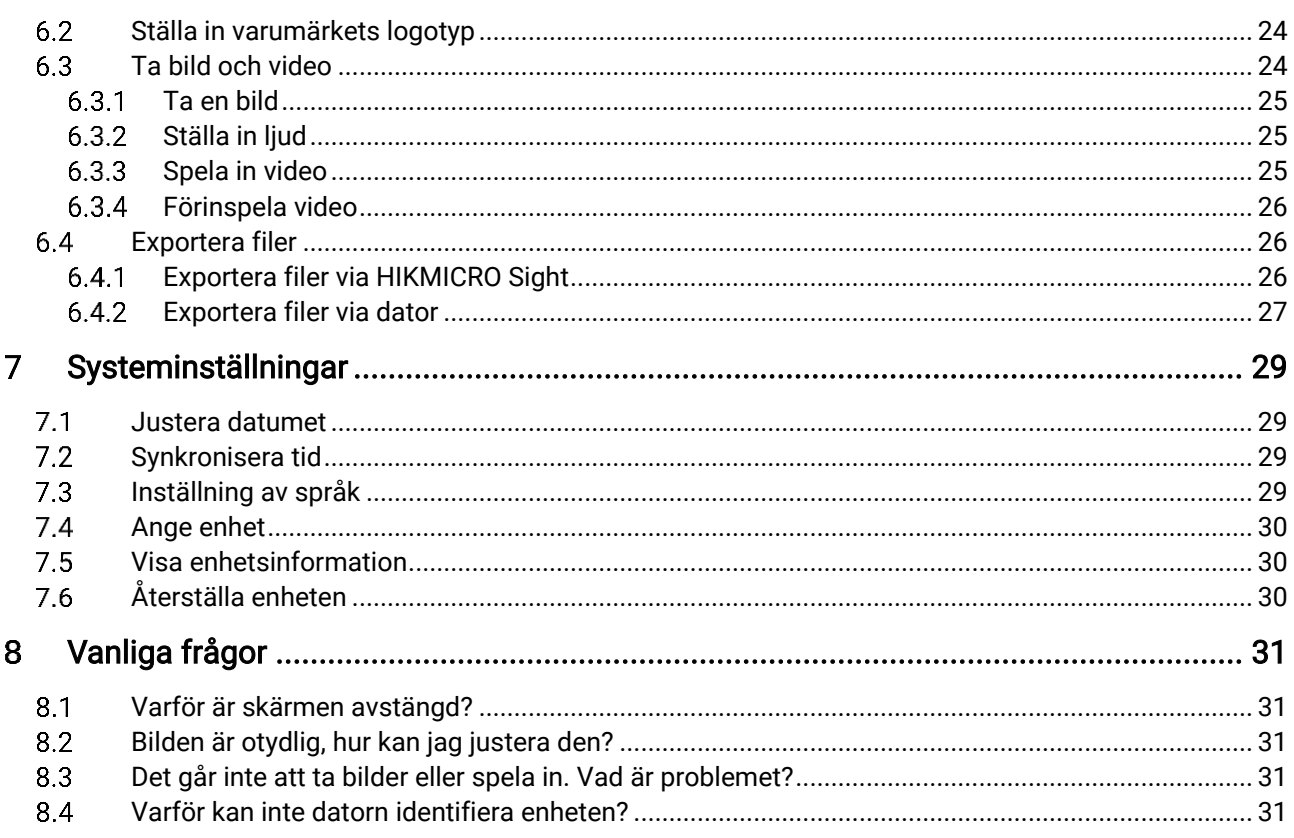

### <span id="page-3-0"></span>Översikt 1

#### <span id="page-3-1"></span>Beskrivning av enheten  $1.1$

HIKMICRO ALPEX digital dag & nattkikare som kan prestera i alla omgivande ljusförhållanden. Den har en avancerad HD-sensor, och ett högupplöst OLED display, som ger full färgklarhet under dagtid och klassisk svart & vit visning på natten, vilket garanterar ett extremt detekteringsområde på upp till 600 meter. Den traditionellt utformade tuben uppfyller behoven hos professionella jägare som värdesätter traditioner och söker teknisk överlägsenhet, kan användas i skog och fält jakt, räddnings- och sökningsscenarier.

#### <span id="page-3-2"></span> $1.2$ Huvudfunktion

- **Smart IR:** Den hjälper till att justera de överexponerade bilderna genom att kontrollera det infraröda ljusets intensitet, så att bildeffekten förbättras i nattläge och mörka omgivningar.
- Nollpunktsinställning: Med hjälp av hårkorset kan du sikta på målet snabbt och noggrant. Se [Nollpunktsinställning](#page-19-0).
- Rekyl-aktiverad video med ljud: Enheten startar automatiskt registrering före aktivering av rekylen, och avslutar inspelningen efter aktivering av rekylen.
- App-anslutning: Enheten kan ta stillbilder, spela in video och ställa in parametrar med appen HIKMICRO Sight efter anslutning till din telefon via en åtkomstpunkt.

#### <span id="page-3-3"></span> $1.3$ Utseende

## $\mathbf{i}$  Obs

Bilderna i denna bruksanvisning är endast avsedda som illustrationer. Använd den faktiska kameran som referens.

Bruksanvisning för digitalt kikarsikte med dag-/nattläge

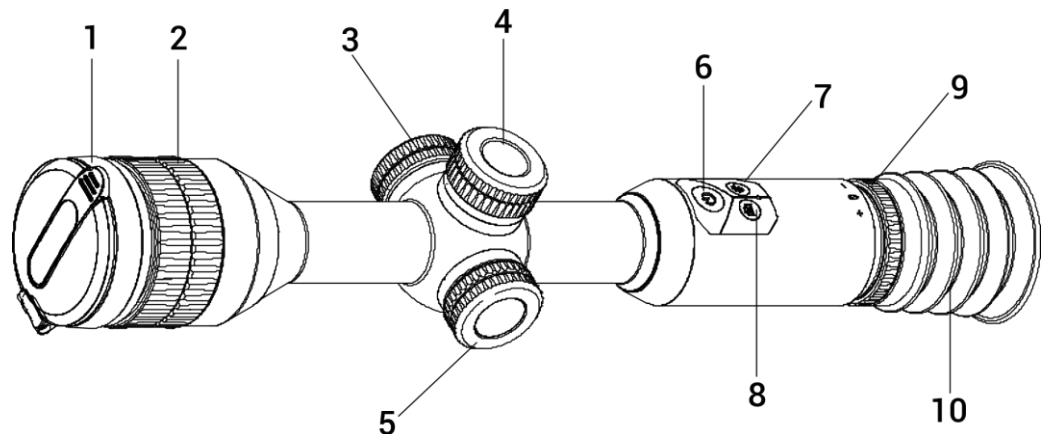

o<br>Figur 1-1 Knappar och komponenter

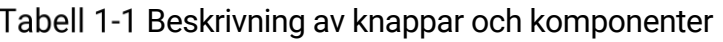

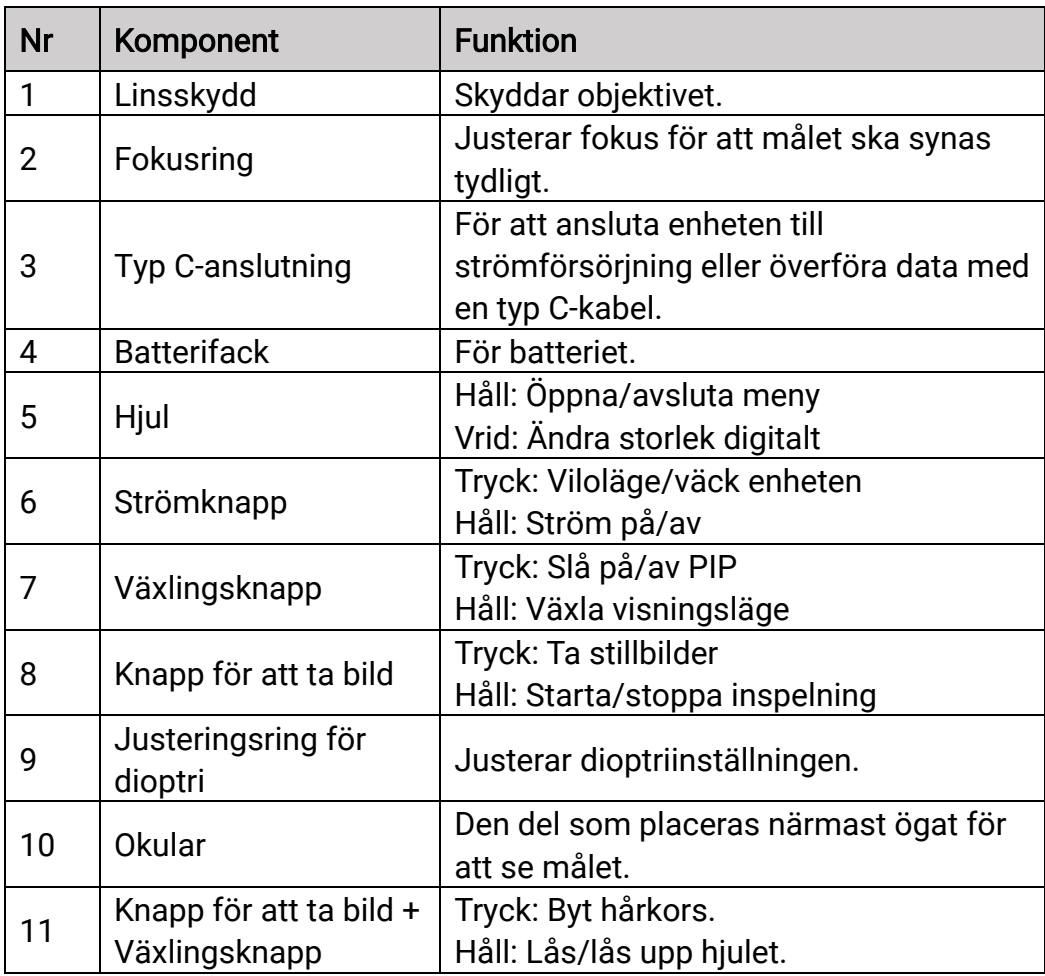

#### <span id="page-5-0"></span> $\overline{2}$ Förberedelse

#### <span id="page-5-1"></span>Kabelanslutning  $2.1$

Anslut enheten och strömadaptern med en typ-C kabel för att ladda enheten.

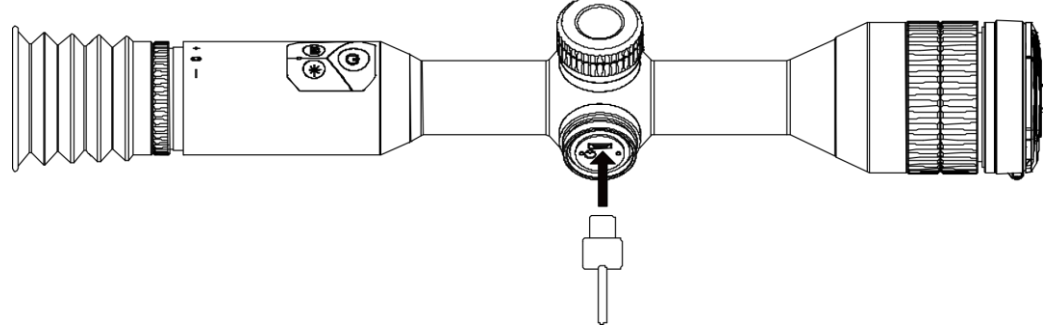

Figur 2-1 Kabelanslutning

 $\widetilde{\mathbf{i}}$  Obs

Ladda enheten i mer än fyra timmar före första användning.

#### <span id="page-5-2"></span> $2.2$ Sätta i batterier

#### <span id="page-5-3"></span> $2.2.1$ **Batterianvisningar**

- Det externa, avtagbara batteritypen är CR123A och batteriets storlek är 16,5 mm × 34 mm. Nominell spänning och kapacitet är 3 VDC och 1600 mAh.
- Den inbyggda batteritypen är 18650 med ett skyddskort och batteriets storlek är 23 mm × 67 mm. Nominell spänning och kapacitet är 3,6 VDC och 3350 mAh.
- Sätt i det externa batteriet innan det inbyggda batteriet tar slut. Annars kan enheten inte sättas igång.
- Det avtagbara batteriet i förpackningen är INTE uppladdningsbart.
- Ta ur det externa batteriet om enheten inte ska användas under en längre tidsperiod.

#### <span id="page-5-4"></span> $2.2.2$ Batteri installation

Montera batterierna i batterifacket.

Steg

1. Vrid batteriluckan moturs för att öppna den.

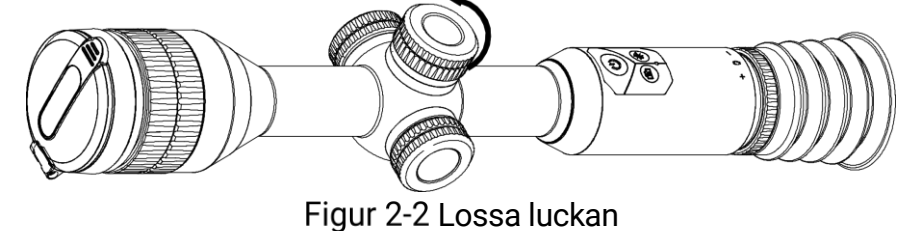

För in batteriet i batterifacket med plussidan inåt.

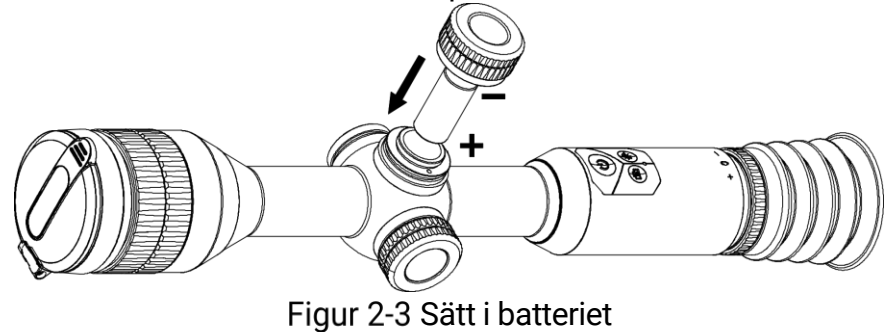

Vrid batterilocket medurs för att dra åt det.

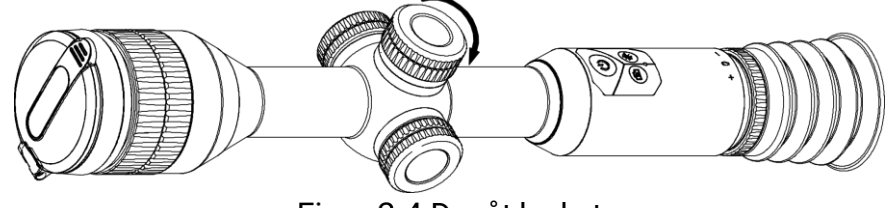

Figur 2-4 Dra åt locket

<span id="page-6-0"></span>2.3 Montera enheten på skena

### Steg

Skruva loss ringens överdel med insexnyckeln.

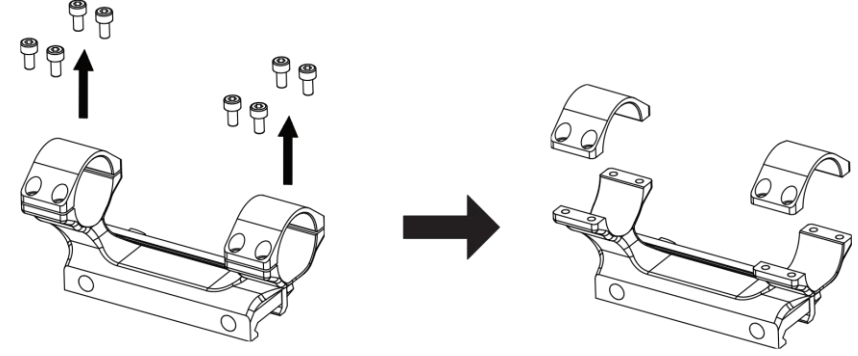

Figur 2-5 Ta bort ringens topp

Placera enheten i den nedre halvan av ringen, och justera de övre hålen mot de undre hålen.

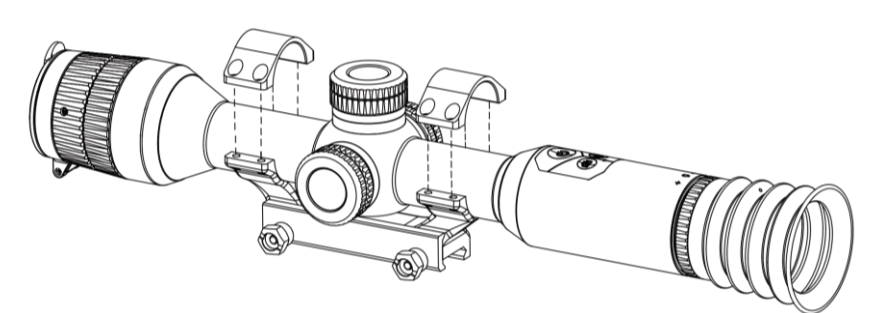

Figur 2-6 Sätt enheten på ringen

Sätt i och dra åt skruvarna.

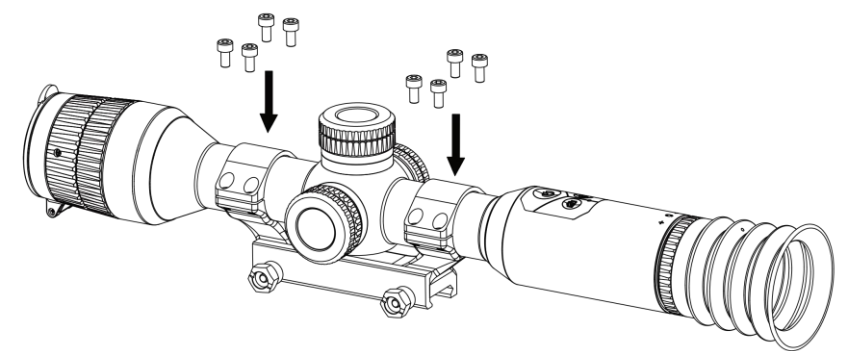

Figur 2-7 Dra åt skruvarna

Lossa skruvarna på den undre delen av ringen.

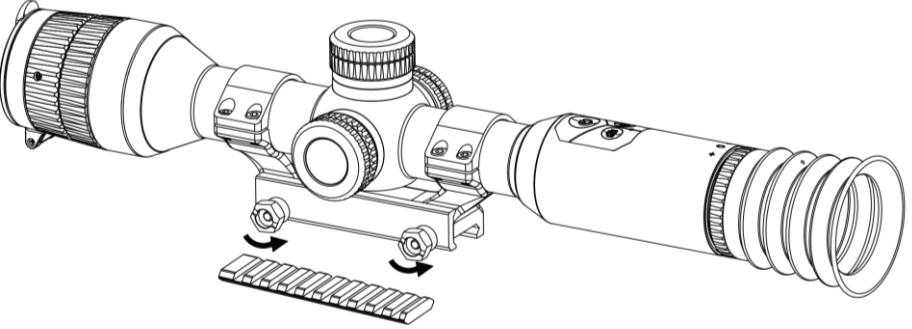

Figur 2-8 Lossa skruvarna

Fäst den undre halvan av på skenan, och dra åt skruvarna på ringen. Kontrollera att enheten förblir nivellerad.

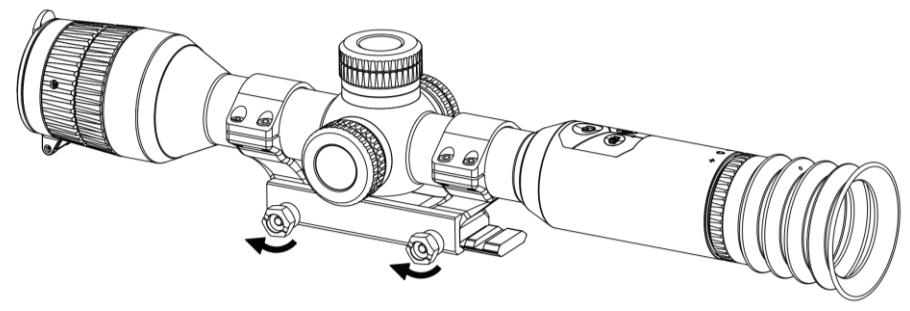

Figur 2-9 Dra åt skruvarna

## $\tilde{\mathbf{I}}$  Obs

- Ringens utseende kan variera beroende på modell. Se den faktiska produkten.
- Ringen ingår inte i förpackningen och måste köpas separat.

#### <span id="page-8-0"></span>Montera IR-lampan  $2.4$

### Steg

Öppna fästet för IR-belysningen och montera enheten i fästet för IRbelysningen.

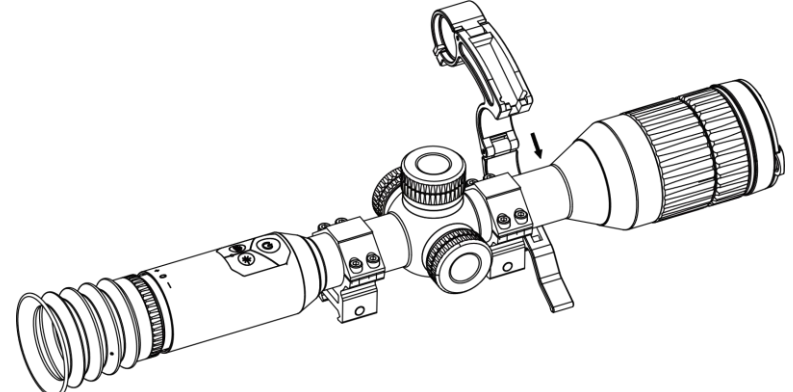

Figur 2-10 Öppna IR-lampans fäste

Lås spaken genom att trycka in den för att låsa fästet på det sätt som bilden visar.

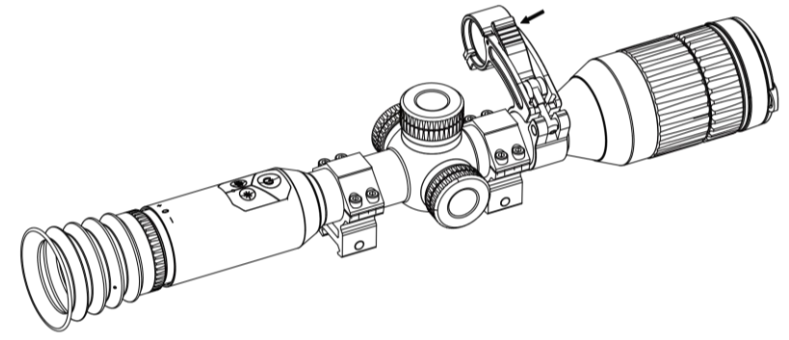

Figur 2-11 Lås spaken

3. Vrid IR-lampans batterilock moturs för att ta bort det, för IR-lampan genom lampans fästring och vrid sedan batterilocket medurs för att dra åt det.

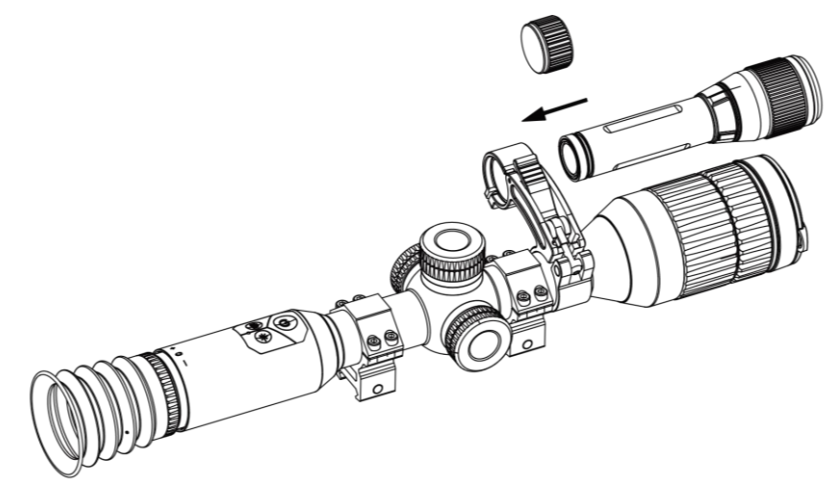

Figur 2-12 För IR-lampan igenom

Dra åt skruvarna för att fästa IR-belysningen.

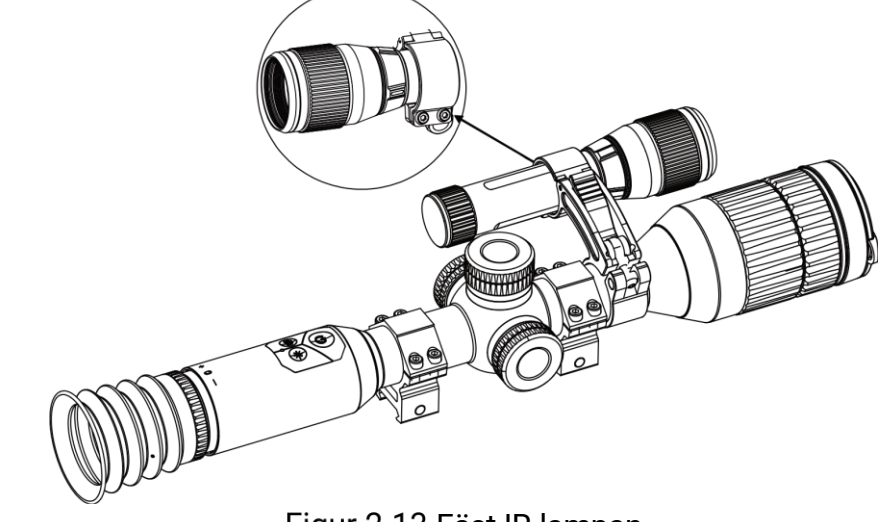

Figur 2-13 Fäst IR-lampan

## $\widetilde{\mathbf{I}}$  Obs

- Vrid på spaken för att justera IR-belysningens fäste. Spaken kommer att lossna om du fortsätter att vrida den moturs. Vrid spaken medurs för att montera den.
- Kontrollera att spakens halkfria mönster är placerat utåt när du trycker på spaken.

#### <span id="page-9-0"></span>2.5 Ström på/av

## Ström på

När batteriet är tillräckligt laddat, håll  $\circledcirc$  för att starta enheten.

## Ström av

Håll  $\cup$  intryckt för att stänga av enheten, när den är på.

$$
\left[\begin{matrix}\mathbf{i}\\\mathbf{j}\end{matrix}\right]^{obs}
$$

- $\bullet$  Nedräkningen för automatisk avstängning visas när du håller  $\circlearrowright$ intryckt. Du kan trycka på valfri knapp för att avbryta nedräkningen och avstängningen.
- Den automatisk avstängningen vid låg batterinivå går inte att avbryta.

## Automatisk avstängning

Du kan ställa in tiden för automatisk avstängning av enheten.

### Steg

- 1. I menyn, välj  $\langle \circ \rangle$  Allmänna inställningar, och tryck på hjulet för att bekräfta.
- 2. Vrid på hjulet för att välja  $\left\langle \cdot \right\rangle$ .
- Tryck och vrid på hjulet för att välja tid för automatisk avstängning efter behov.
- 4. Håll hjulet intryckt för att spara och avsluta.

## $\left[\tilde{i}\right]$  Obs

- Batterisymbolen anger batteriets status.  $\Box$ innebär att batteriet är fulladdat,  $\Box$  innebär att batteriet börjar bli urladdat, och  $\Box$  innebär att batteriladdningen är onormal.
- När meddelandet om lågt batteri visas är det dags att ladda batteriet.
- Den automatiska avstängningen träder endast i kraft när enheten inte är i drift eller ansluten till appen HIKMICRO Sight.
- Nedräkningen för automatisk avstängning startar igen när enheten återgår till viloläge eller när den startas om.

#### <span id="page-10-0"></span>Beskrivning av menyn  $2.6$

När enheten är påslagen, håll hjulet för att visa menyn.

Du kan vrida på hjulet i menyn för att välja funktioner, trycka på hjulet för att konfigurera den valda funktionen och hålla hjulet intryckt för att avsluta menyn.

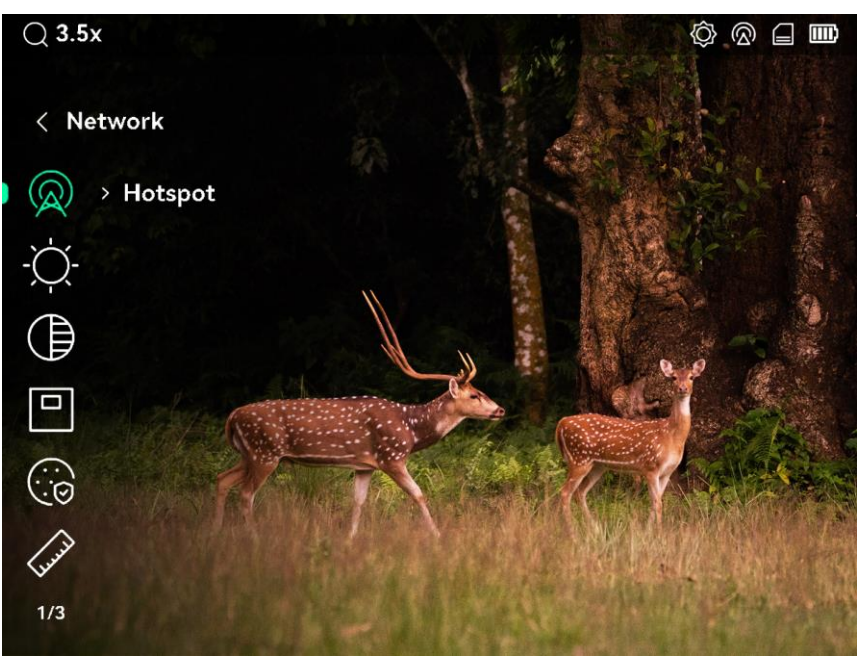

Figur 2-14 Enhet Meny

#### <span id="page-11-0"></span>App-anslutning  $2.7$

Anslut enheten till appen HIKMICRO Sight via en åtkomstpunkt för att ta bilder, spela in video eller konfigurera parametrar på din telefon.

### Steg

Sök efter HIKMICRO Sight på App Store (iOS-system) eller Google Play™ (Android-system) för att ladda ned den, eller skanna QR-koden för att ladda ned och installera appen.

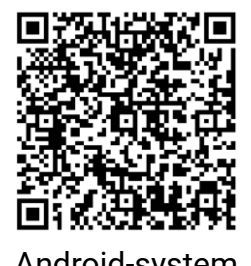

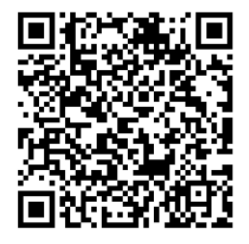

Android-system iOS-system

- 2. I menyn, vrid på hjulet för att välja  $\mathbb Q$ .
- 3. Vrid och tryck på hjulet för att välja Åtkomstpunkt.
- Aktivera WLAN på telefonen och anslut till åtkomstpunkten.
	- Åtkomstpunktens namn: HIK-IPTS Serienummer
	- Åtkomstpunktens lösenord: Gå till Åtkomstpunkt i menyn för att kontrollera lösenordet.

## $\tilde{\mathbf{J}}$  Obs

Om lösenordet inte visas uppgraderar du enheten till den senaste versionen. Du kan också ange serienumret som lösenord.

Öppna appen och anslut telefonen till enheten. Du kan visa enhetens gränssnitt på telefonen.

#### <span id="page-12-0"></span>2.8 Status på fast programvara

#### <span id="page-12-1"></span> $2.8.1$ Kontrollera status på fast programvara

## Steg

- Öppna HIKMICRO Sight och anslut din enhet till appen.
- 2. Kontrollera om det finns ett meddelande om uppgradering i gränssnittet för enhetshantering. Om det inte finns något meddelande om uppgradering har enheten redan den senaste versionen av fasta programvaran. I annat fall har enheten inte den senaste versionen av fasta programvaran.

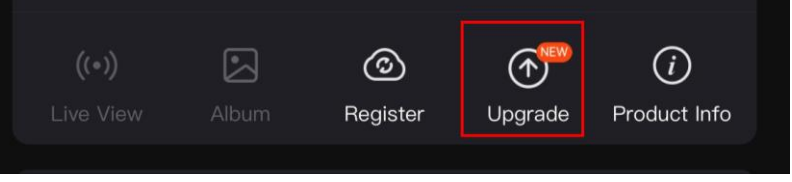

Figur 2-15 Kontrollera status på fast programvara

Uppgradera enheten om den inte har senaste versionen av fasta programvaran (valfritt). Se *[Uppgradera](#page-12-2) enheten*.

#### <span id="page-12-2"></span>2.8.2 Uppgradera enheten

## Uppgradera enheten via HIKMICRO Sight

## Innan du börjar

Installera HIKMICRO Sight på din telefon och anslut enheten till appen.

## Steg

- Tryck på uppgraderingsmeddelandet för att öppna gränssnittet för uppgradering av fast programvara.
- 2. Tryck på Uppgradera för att påbörja uppgraderingen.

## $\mathbf{J}$  Obs

Uppgraderingsåtgärden kan variera beroende på app-uppdateringar. Använd appens faktiska version som referens.

## Uppgradera enheten via PC

### Innan du börjar

- Hämta uppgraderingspaketet först.
- Anslut enheten till datorn, slå på den och låt den vara på i 10 till 15 sekunder innan någon åtgärd utförs.

## Steg

- Anslut enheten till datorn med kabeln och slå på enheten.
- Öppna den upptäckta disken, kopiera uppgraderingsfilen och klistra in den i enhetens rotkatalog.
- 3. Håll  $\Diamond$  intryckt för att starta om enheten. Enheten uppgraderas automatiskt. Uppgraderingsförloppet visas i huvudgränssnittet.

## **i** Försiktighet

Kontrollera att enheten är ansluten till datorn medan uppgraderingspaketet överförs. Annars kan detta orsaka onödiga uppgraderingsfel, skador på fast program etc.

#### <span id="page-13-0"></span>Nollpunktsinställning (Översikt)  $2.9$

Du kan aktivera hårkorset för att se målets position. Funktioner såsom Frys och Förstoring justerar hårkorset mer exakt. Se [Nollpunktsinställning](#page-19-0) för detaljerade anvisningar.

## Bruksanvisning för digitalt kikarsikte med dag-/nattläge

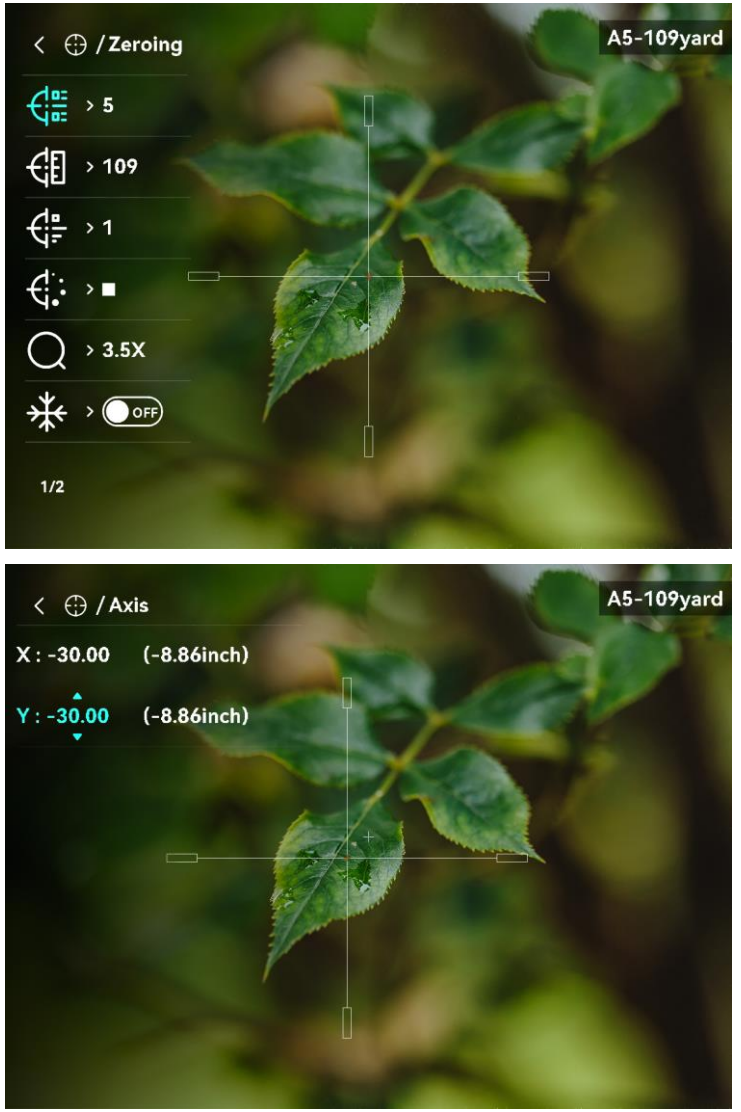

Figur 2-16 Nollpunktsinställning

### <span id="page-15-0"></span>Bildinställningar  $\overline{3}$

#### <span id="page-15-1"></span> $3.1$ Justera Diopter

## Steg

- Slå på enheten.
- Öppna linsskyddet.
- Håll i enheten och kontrollera att okularet täcker ögat.
- Vrid diopterjusteringsringen tills texten eller bilden på skärmen är tydlig.

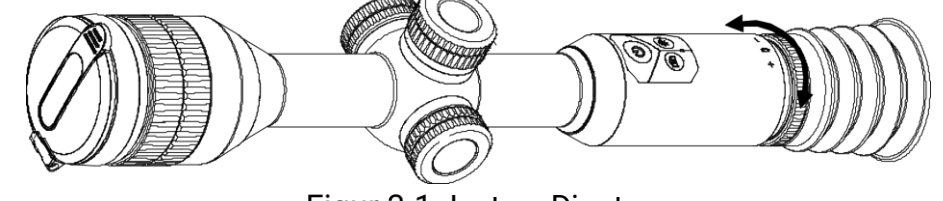

Figur 3-1 Justera Diopter

## $\widetilde{\mathbf{i}}$  Obs

Vidrör INTE objektivets yta vid justering av dioptern för att inte smutsa ned objektivet.

#### <span id="page-15-2"></span> $3.2$ Justera fokus

Steg

- 1. Slå på enheten.
- Håll i enheten och kontrollera att okularet täcker ögat.
- Justera fokusringen tills du får en tydlig bild.

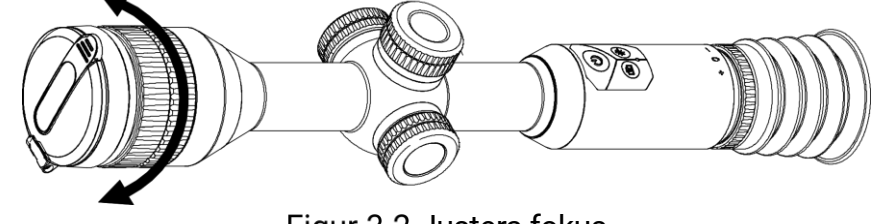

Figur 3-2 Justera fokus

## $\widetilde{\mathbf{I}}$  obs

Vidrör inte objektivets yta vid fokusering för att inte smutsa ned objektivet.

#### <span id="page-16-0"></span> $3.3$ Justera ljusstyrka

## Steg

- 1. Välj  $\bigcirc$  i menyn och tryck på hjulet för att bekräfta.
- 2. Vrid på hjulet för att justera ljusstyrkan.
- Håll hjulet intryckt för att spara och avsluta.

#### <span id="page-16-1"></span> $3.4$ Justera kontrast

## Steg

- 1. Välj  $\bigoplus$  i menyn och tryck på hjulet för att bekräfta.
- 2. Vrid på hjulet för att justera kontrasten.
- Håll hjulet intryckt för att spara och avsluta.

#### <span id="page-16-2"></span>Växla Display läge  $3.5$

I direktvisningsläge, håll in **M** för att växla visningsläge: Dag, Natt, Grön och Gul.

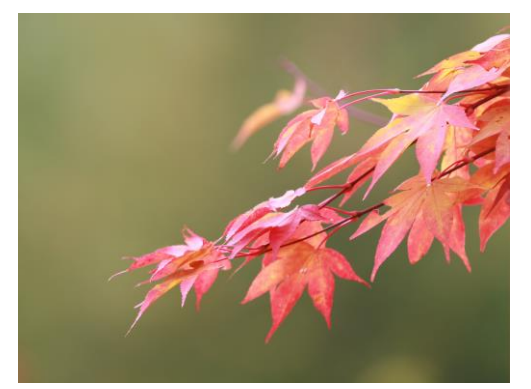

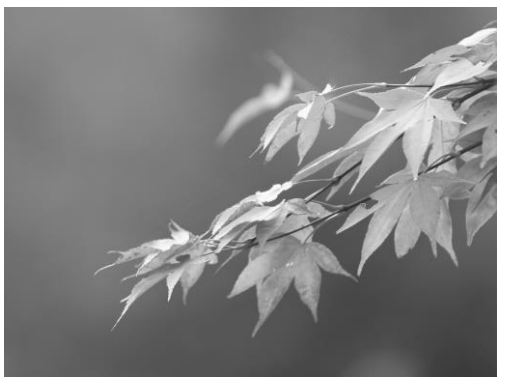

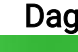

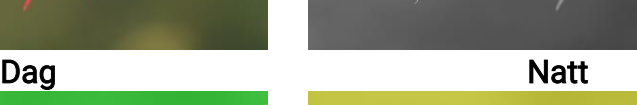

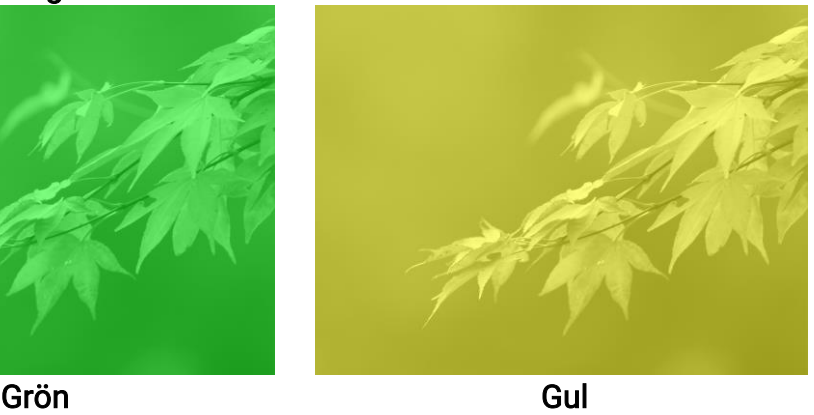

Figur 3-3 Visningsläge

#### <span id="page-17-0"></span>3.6 Ställ in smart IR

Bilden kan bli överexponerad i för ljusstarka miljöer. Den smarta IRfunktion gör det lättare att justera överexponerade bilder genom att kontrollera det infraröda ljusets styrka, för att förbättra bildeffekten i nattläge och i mörka miljöer.

I menyn väljer du contrycker sedan på hjulet för att aktivera den här funktionen.

#### <span id="page-17-1"></span> $3.7$ Ställa in bild i bild-läge

### Steg

1. I menyn väljer du  $\boxed{\Box}$ .

- Tryck på hjulet för att aktivera PIP-funktionen. Detaljer visas i den mittersta övre delen av vyn.
	- När hårkorset är aktiverat PIP-vyn i hårkorset.
	- När hårkorset inte är aktiverat visas PIP i den mittersta delen.

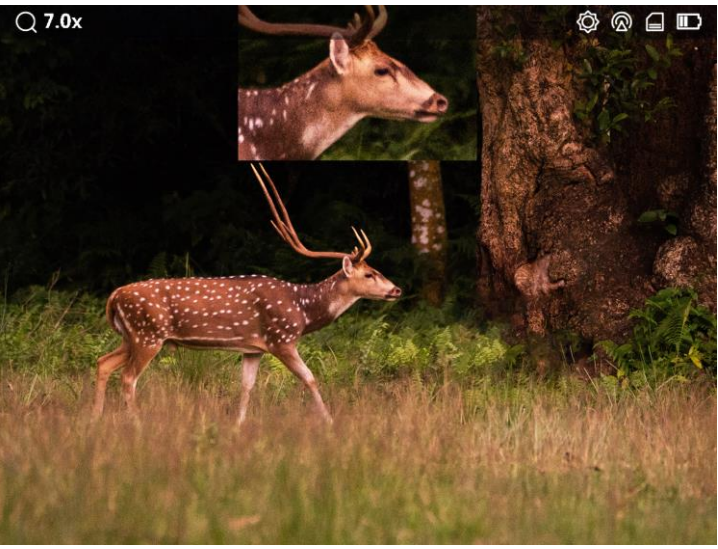

Figur 3-4 Bild i bild-läge

3. Håll hjulet för att avsluta.

 $\widetilde{\mathbf{i}}$  Obs Tryck på M i läget för realtidsvisning för att aktivera PIP snabbt.

#### <span id="page-18-0"></span> $3.8$ Justera digital zoom

Med denna funktion kan du förstora och minska bilden.

### Steg

- 1. Välj  $\left(\frac{1}{\epsilon}\right)$  i menyn och tryck på hjulet för att bekräfta.
- 2. Tryck på hjulet för att välja ett zoomläge.
	- − Flera: Den digitala zoomvärde kan ställas in på 1×, 2×, och 4×.
	- − Kontinuerlig: Den digitala zoomvärde kan ställas in från 1.0× till 4.0× kontinuerligt.
- Håll hjulet intryckt för att spara och avsluta.
- Vrid på hjulet i gränssnittet för realtidsvisning för att byta enhetens digitala zoom.

## $\tilde{a}$  Obs

När växlar det digitala zoomförhållandet visar det övre vänstra hörnet av gränssnittet den faktiska förstoringen (faktisk förstoring = optisk förstoring av objektivet × digitalt zoomförhållande). Objektivets optiska förstoring är till exempel 3.5× och det digitala zoomförhållandet är 2× och den faktiska förstoringen är 7,0×.

#### <span id="page-19-0"></span>Nollpunktsinställning  $\overline{4}$

#### <span id="page-19-1"></span> $4.1$ Ställa in hårkorsläge

Du kan välja ett hårkorsläge enligt dina preferenser och den aktuella situationen.

### Steg

1. Håll hjulet intryckt för att visa menyn.

2. I menyn väljer du  $\left[\bigcirc\right]$ .

- Tryck på hjulet för att gå till inställningsgränssnittet. Vrid på hjulet för att välja ett hårkorsläge.
	- Centrerat hårkors:: Detta läget centrerar kring hårkorset när du ändrar det digitala zoomförhållandet, med hårkorset och den zoomade bilden flyttade till mitten av displayen.
	- Fast hårkors: I detta läge centreras bilden när du växlar digitalt zoomförhållande och hårkorsets position förblir oförändrad.

4. Håll hjulet intryckt för att spara och avsluta.

## $\widetilde{\mathbf{i}}$  Obs

- Det digitala zoomförhållandet återgår till 1× när du byter hårkorsläge.
- Om du väljer fast hårkors kan det kontinuerliga zoomförhållandet ställas in från 1,0× till 4,0×.
- Om du väljer centrerat hårkors kan det kontinuerliga zoomförhållandet ställas in från 2.0× till 4.0×.

#### <span id="page-19-2"></span> $4.2$ Välja nollpunktsprofil

Om olika användare använder samma enhet kan användarna konfigurera och spara inställningarna för hårkorset i respektive hårkorsgrupp.

## Steg

1. Välj  $\bigoplus$  i menyn och tryck på hjulet för att bekräfta.

2. Vrid på hjulet för att byta hårkorsprofil.

Håll hjulet intryckt för att spara och avsluta.

## Resultat

Den övre högra delen av bilden visar information om hårkorset. Till exempel, A5-109yard betyder att du använder hårkorset nr. 5 i nollställningsprofil A och att det inställda avståndet är 109 yards.

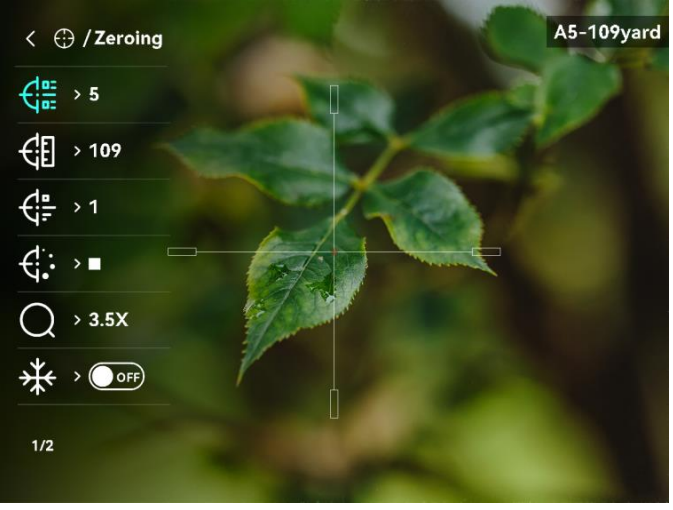

Figur 4-1 Använd hårkors

## $\widetilde{\mathbf{i}}$  Obs

- Det finns totalt fem nollpunktsprofiler och du kan konfigurera fem hårkors i respektive nollpunktsprofil.
- $\bullet$  Du kan trycka på  $\circled{r}$  och  $\circled{m}$  samtidigt för att växla mellan hårkorsen i den valda nollpunktsprofilen i realtidsvisningsläge.

#### <span id="page-20-0"></span>Ange hårkorsstil 4.3

Du kan välja ett hårkors i den aktuella nollpunktsprofilen och ange parametrar såsom hårkorsets typ, färg och placering.

## Innan du börjar

Välj en nollpunktsprofil först.

### Steg

- 1. Håll hjulet intryckt för att visa menyn.
- 2. Vrid på hjulet för att välja  $\bigoplus$ . Tryck på hjulet för att öppna gränssnittet för inställning.
- 3. Välj  $\frac{\sqrt{m}}{m}$  Nollpunktsinställning, och tryck på hjulet för att bekräfta. Vrid på hjulet för att välja hårkors nr. Du kan välja AV för att stänga av trådkorset.
- 4. Välj  $\leftarrow$  Typ, och tryck på hjulet för att bekräfta. Snurra på hjulet för att välja typ av hårkors. Du kan välja bland tio olika typer av hårkors.
- 5. Välj  $\overrightarrow{G}$ : Färg, och tryck på hjulet för att bekräfta. Vrid på hjulet för att ställa in hårkorsets färg.
- Upprepa steg 3 till 5 för att ställa in andra hårkors i den här nollpunktsprofilen (valfritt).

## $\mathbf{I}$  obs

När du byter hårkorsnummer, visas ett meddelande i gränssnittet. Välj OK för att spara parametrarna för det aktuella hårkorset.

- 7. Håll hjulet intryckt för att avsluta i enlighet med meddelandet.
	- **OK:** Spara parametrarna och avsluta.
	- AVBRYT: Avsluta utan att lagra parametrarna.

## $\left[\tilde{\mathbf{i}}\right]$  Obs

- Du kan konfigurera fem hårkors i en nollpunktsprofil.
- När PIP-funktionen är aktiverad kan du förstora det mål du siktar på i gränssnittet.

#### <span id="page-21-0"></span> $4.4$ Korrigera hårkors

Korrigering av hårkorset kan göra det lättare att sikta på målet med hög noggrannhet genom att markera förskjutningen mellan det stora och det lilla hårkorset. Funktioner såsom Frys och Förstoring gör det lättare att justera hårkorset mer exakt.

#### <span id="page-21-1"></span>4.4.1 Korrigera hårkors på enheten

### Innan du börjar

Välj en nollpunktsprofil först.

### Steg

- 1. Välj  $\left(\cdot\right)$  i menyn och tryck på hjulet för att ange hårkorsgränssnitt
- 2. Välj  $\frac{1}{\sqrt{2}}$  Nollpunktsinställning, och tryck på hjulet för att bekräfta. Vrid på hjulet för att välja det hårkors som du vill korrigera.
- Ange avståndet till målet.
	- 1) Vrid hjulet för att välja  $\bigoplus$  Avstånd.
- 2) Tryck på hjulet för att välja det nummer som du vill ändra.
- Vrid på hjulet för att ändra numret och tryck på hjulet för att slutföra inställningen.
- 4. Välj  $\bigcirc$  Zoom och tryck på hjulet för att bekräfta. Vrid på hjulet för att ställa in den digitala zoomningsgraden.
- Sikta på målet och tryck på avtryckaren. Justera hårkorset i enlighet med träffpunkten.
	- Sikta med det stora hårkorset mot målet.
	- 2) Välj  $*$  Frysning. Tryck på hjulet för att aktivera funktionen.

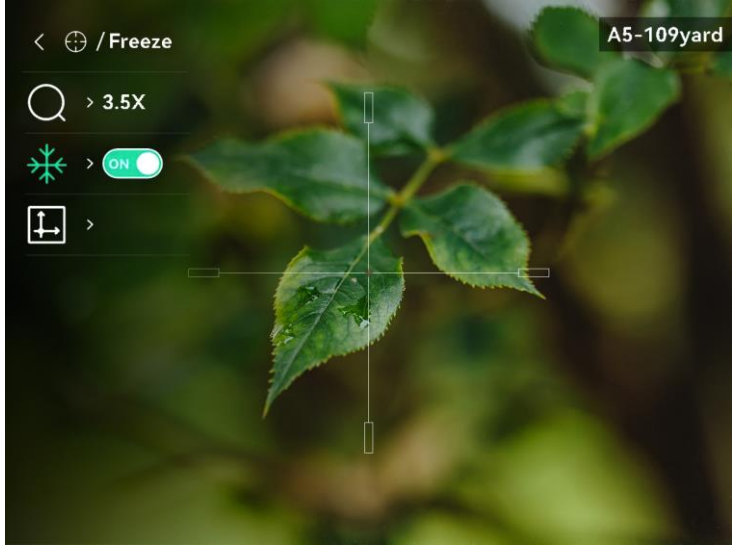

Figur 4-2 Frys Bild

3) Välj  $\Box$  och tryck på hjulet för att bekräfta.

Tryck på hjulet för att välja X- eller Y-axeln. Vrid på hjulet för att ställa in koordinaterna tills det stora hårkorset överensstämmer med träffpunkten. Om du väljer X-axeln flyttas hårkorset åt höger och vänster. Om du väljer Y-axeln flyttas hårkorset uppåt och nedåt.

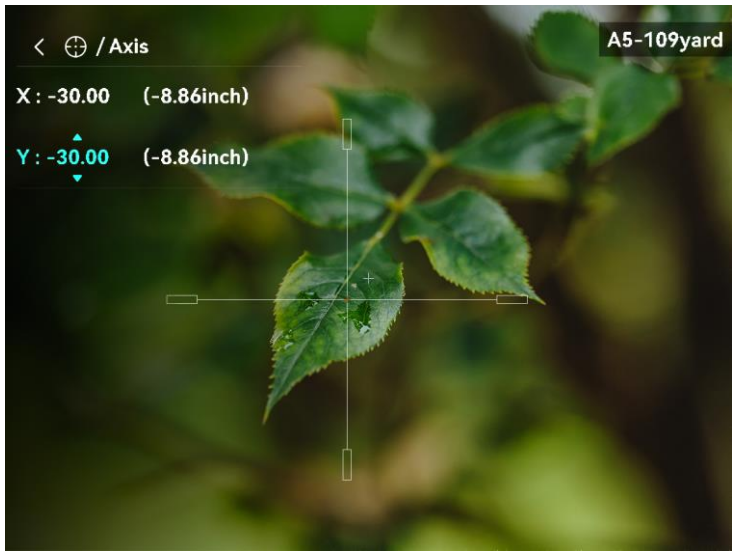

Figur 4-3 Korrigera hårkors

## $\widetilde{\mathbf{i}}$  Obs

- När du byter hårkorsnummer, visas ett meddelande i gränssnittet. Välj OK för att spara parametrarna för det aktuella hårkorset.
- Vid aktivering av frysningsfunktionen i hårkorset, kan du justera markörens position på en fryst bild. Funktionen kan förhindra flimmer i bilden.
- Håll hjulet intryckt för att avsluta gränssnittet i enlighet med meddelandet.
	- − OK: Spara parametrarna och avsluta.
	- − AVBRYT: Avsluta utan att lagra parametrarna.
- Tryck på avtryckaren igen för att verifiera att siktpunkten är justerad korrekt mot träffpunkten.
- Upprepa steg 2 till 7 för att ställa in positionen för andra hårkors i denna nollpunktsprofil (valfritt).

#### <span id="page-23-0"></span>Korrigera hårkors med HIKMICRO Sight 4.4.2

Du kan även korrigera hårkorset med HIKMICRO Sight-appen.

### Innan du börjar

Installera HIKMICRO Sight på din telefon.

### Steg

- Öppna HIKMICRO Sight och anslut din enhet till appen.
- 2. Tryck Product Info, och tryck på Noll för att gå till konfigurationsgränssnittet.
- 3. Rikta in hårkorset på målet.
	- Efter synkronisering av data från enheten väljer du en nollpunktsprofil.
	- Välj det hårkors du vill korrigera.
	- Ange ett nummer för att ställa in avståndet till målet.
	- Välj digitalt zoomförhållande.
- Efter synkronisering av parametrar med enheten siktar du på målet och trycker på avtryckaren.
- Mät avvikelsen för träffpunkten från målet, och lägg in siffran för att justera positionen för hårkorset.
- Tryck in avtryckaren igen, och kolla träffpunkten. Se till att det stora hårkorset är inriktat mot det.
- 7. (Valfritt) Tryck på Nästa profil för att ställa in positionen för andra hårkors.

## Resultat

Hårkorsets position sparas och synkroniseras med din enhet, på så vis att du kan kontrollera positionen på enheten.

## $\left[\tilde{i}\right]$  Obs

- När du går till gränssnittet för nollpunkt inställning på appen återgår enheten automatiskt till gränssnittet för realtidsvisning.
- Nollpunktsinställningen kan variera beroende på uppdateringar av appen. Använd appens faktiska version som referens.

#### <span id="page-25-0"></span>5 Mät avstånd

Enheten kan mäta avståndet mellan målet och observationsplatsen.

### Innan du börjar

När du utför avståndsmätning måste du se till att du står stadigt på plats och håller handen stilla. Annars kan noggrannheten påverkas.

### Steg

1. Välj och tryck på hjulet för att gå till inställningsgränssnittet.

- 2. Ange målets parametrar.'.
	- 1) Rotera hjulet för att välja bland målen Rådjur, GråVarg, Brunbjörn och Anpassat.
	- Tryck och vrid på hjulet för att ställa in målets höjd. Du kan byta nummer genom att trycka på hjulet.

## $\widetilde{\mathbf{I}}$  Obs

De tillgängliga längderna varierar mellan 0,1 m och 9 m.

- Håll hjulet intryckt för att spara inställningarna och återgå till gränssnittet för mätning.
- 3. Rikta mitten på den övre markeringen mot målets övre kant, och tryck på hjulet för att bekräfta.
- 4. Rikta mitten på den nedre markeringen mot målets nedre kant, och tryck på hjulet för att bekräfta.

### Resultat

Längst upp till höger på bilden visas avståndsmätningens resultat och målets höjd.

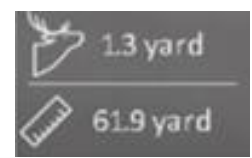

Figur 5-1 Mätningsresultat

#### <span id="page-26-0"></span>6 Allmänna inställningar

#### <span id="page-26-1"></span> $6.1$ Ange om information ska visas på skärmen

Du kan välja om information ska visas på skärmen i realtidsvisningens gränssnitt med den här funktionen.

### Steg

- 1. I menyn, välj  $\frac{2\pi}{\sigma^2}$  Funktionsinställningar tryck på hjulet för att öppna undermenyn.
- 2. Vrid på hjulet för att välja  $\sqrt{\left|\frac{1}{2}\right|}$  och tryck på hjulet för att öppna gränssnittet för OSD-inställningar.
- 3. Vrid på hjulet för att välja om information ska visas på skärmen eller inte.
- Tryck på hjulet för att aktivera den valda OSD-informationen.

## $\left[\mathbf{i}\right]$  Obs

Om du slår av OSD, kommer all information på bilden i realtidsvisningen inte att visas.

#### <span id="page-26-2"></span> $6.2$ Ställa in varumärkets logotyp

Du kan lägga till varumärkets logotyp i gränssnittet för realtidsvisning.

## Steg

- 1. I menyn, välj  $\frac{1}{\sqrt{2}}$  Funktionsinställningar tryck på hjulet för att öppna undermenyn.
- 2. Vrid hjulet för att välja  $\triangle$  och tryck på hjulet för att aktivera Märkeslogotyp.
- Håll hjulet intryckt för att spara inställningarna och avsluta.

## Resultat

Varumärkeslogotypen visas längst ned till vänster på skärmen.

#### <span id="page-26-3"></span>6.3 Ta bild och video

#### <span id="page-27-0"></span> $6.3.1$ Ta en bild

I visningsläget, tryck på **to** för att ta en bild.

## $\widetilde{\mathbf{i}}$  Obs

När du tar en bild fryses bilden i en sekund och ett meddelande visas på skärmen.

För att exportera tagna bilder referera till [Exportera filer](#page-28-1).

#### <span id="page-27-1"></span>Ställa in ljud 6.3.2

När du aktiverar ljudfunktionen spelas videor in med ljud. Du kan inaktivera funktionen om det finns alltför mycket höga ljud i videon.

## Steg

- 1. I menyn väljer du  $\Box$ .
- 2. Tryck på hjulet för att aktivera denna funktion.
- Håll hjulet intryckt för att spara och avsluta.

#### <span id="page-27-2"></span>6.3.3 Spela in video

## Steg

1. I direktvisningsgränssnittet håll in  $\Box$  och starta upptagningen.

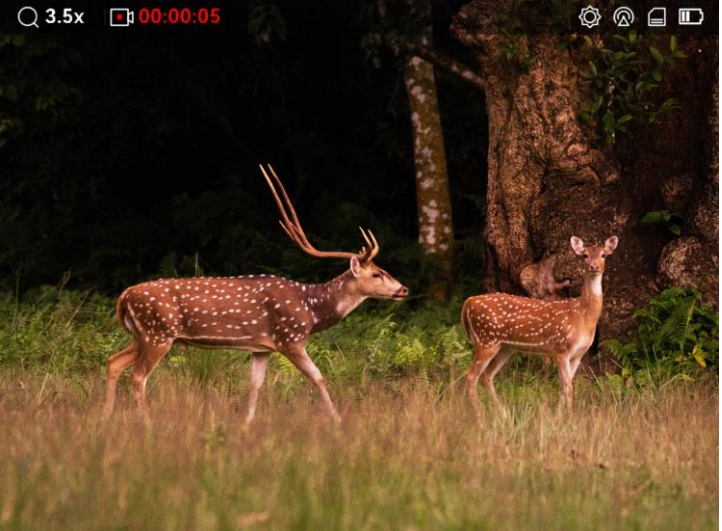

Figur 6-1 Starta inspelning

Information om inspelningstid visas högst upp till vänster på skärmen.

2. Håll **igen för att stoppa inspelningen**.

## Vad göra härnäst

Før export recording av inspelade filer, hänvisa till **Exportera filer**.

#### <span id="page-28-0"></span>6.3.4 Förinspela video

När du aktiverar denna funktion och väljer förinspelningstiden startar enheten automatiskt inspelningen 7, 10 eller 15 sekunder före aktivering av rekylen och avslutar inspelningen 7, 10 eller 15 sekunder efter aktivering av rekylen.

### Steg

- 1. Välj FN i menyn och tryck på hjulet för att bekräfta.
- 2. Vrid på hjulet för att växla förinspelningstid. Du kan välja mellan 7 s, 10 s och 15 s.
- Håll hjulet intryckt för att spara och avsluta.

## $\mathbf{I}$  obs

Om rekyl sker kontinuerligt kommer enheten att spela in de 7, 10 eller 15 sekunderna före den första rekylen och avsluta inspelningen 7, 10 eller 15 sekunder efter den sista rekylen.

### Vad göra härnäst

Før export recording av inspelade filer, hänvisa till **Exportera filer**.

#### <span id="page-28-1"></span> $6.4$ Exportera filer

Använd funktionen för att exportera inspelade videor och tagna bilder.

#### <span id="page-28-2"></span> $6.4.1$ Exportera filer via HIKMICRO Sight

Du kan komma åt enhetens album och exportera filer till din telefon med HIKMICRO Sight.

## Innan du börjar

Installera HIKMICRO Sight på din mobiltelefon.

## Steg

- Öppna HIKMICRO Sight appen, och anslut din enhet till den. För detaljerna, se [App-anslutning](#page-11-0).
- 2. Tryck på Media för att öppna enhetens album.

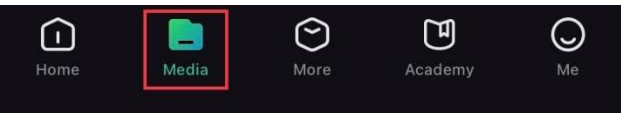

Figur 6-2 Åtkomst till enhetens album

- 3. Tryck på Lokal eller Enhet för att visa foton och videor.
	- − Lokal: Du kan visa de tidigare filerna i appen.
	- − Enhet: Du ka visa filerna i den aktuella enheten.

## $\left[\tilde{\mathbf{i}}\right]$  Obs

Foton och videor kanske inte visas i Enhet. Dra neråt för att uppdatera sidan.

4. Tryck för att välja en fil och sedan på Ladda ned för att exportera filen till telefonens lokala album.

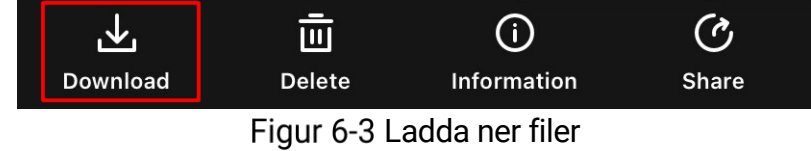

## $\mathbf{I}$  obs

- Gå till Mig > Om > Bruksanvisning i appen för att se mer detaljerade funktioner.
- Du kan även öppna enhetens album genom att trycka på symbolen i det nedre vänstra hörnet av gränssnittet för realtidsvisning.
- Exportåtgärden kan variera på grund av uppdateringar av appen. Använd appens faktiska version som referens.

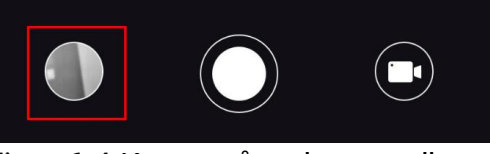

Figur 6-4 Komma åt enhetens album

#### <span id="page-29-0"></span> $6.4.2$ Exportera filer via dator

### Steg

Anslut enheten till datorn med en typ C-kabel.

## $\widetilde{\mathbf{i}}$  Obs

Kontrollera att enheten är påslagen när du ansluter kabeln.

Öppna datorns diskhanterare och välj enhetens disk. Gå till mappen DCIM och sök efter den mapp som är döpt med lämpligt år och månad. Om du till exempel tar en bild eller spelar in en video i november 2023 öppnar du DCIM -> 202311 för att hitta bilden eller videon.

- Välj och kopiera filerna till PC:n.
- 4. Koppla bort enheten från datorn.

## $\left[\begin{matrix} \cdot \\ \cdot \\ \cdot \end{matrix}\right]$  Obs

- Enheten visar bilder när du ansluter den till datorn, men funktioner som inspelning, bildtagning och åtkomstpunkt är inaktiverade.
- När du ansluter enheten till PC:n för första gången kommer den automatiskt att installera drivrutiner.

### <span id="page-31-0"></span>Systeminställningar 7

#### <span id="page-31-1"></span> $7.1$ Justera datumet

## Steg

- 1. Välj  $\langle \circ \rangle$  Allmänna inställningar i menyn och tryck på hjulet för att öppna undermenyn.
- 2. Välj  $\boxed{=}$ .
- Tryck på hjulet för att välja år, månad eller dag och vrid på hjulet för att ändra nummer.
- Håll hjulet intryckt för att spara inställningarna och avsluta.

#### <span id="page-31-2"></span> $7.2$ Synkronisera tid

## Steg

- 1. Välj  $\langle \circ \rangle$  Allmänna inställningar i menyn och tryck på hjulet för att öppna undermenyn.
- 2. Välj $(\cdot)$ .
- Tryck och vrid på hjulet för att byta tidssystem. Du kan välja mellan 24 och 12-timmarsklocka. Tryck på hjulet om du väljer 12-timmars klocka och vrid sedan på hjulet för att välja AM eller PM.
- Tryck på hjulet för att välja timme eller minut och vrid på hjulet för att ändra nummer.
- Håll hjulet intryckt för att spara inställningarna och avsluta.

#### <span id="page-31-3"></span> $7.3$ Inställning av språk

Med den här funktionen kan du välja enhetens språk.

## Steg

- 1. Välj  $\langle \circ \rangle$  Allmänna inställningar i menyn och tryck på hjulet för att öppna undermenyn.
- 2. Välj  $\left\{\begin{matrix} 0 \\ 0 \end{matrix}\right\}$  och tryck på hjulet för att gå till gränssnittet för språkkonfiguration.
- 3. Vrid på hjulet för att välja det språk som krävs, och tryck på hjulet för att bekräfta.
- 4. Håll hjulet intryckt för att avsluta.

#### <span id="page-32-0"></span> $7.4$ Ange enhet

Du kan växla mellan avståndsmätnings- och hårkorsfunktionen på enheten.

### Steg

- 1. Välj  $\langle \circ \rangle$  Allmänna inställningar i menyn och tryck på hjulet för att öppna undermenyn.
- 2. Välj X, och tryck på hjulet för att bekräfta.
- 3. Vrid hjulet för att välja yard eller m.
- Håll hjulet intryckt för att spara inställningarna och avsluta.

#### <span id="page-32-1"></span>7.5 Visa enhetsinformation

### Steg

- 1. Välj <sup>o</sup> Allmänna inställningar i menyn och tryck på hjulet för att öppna undermenyn.
- 2. Välj  $(i)$  och tryck på hjulet. Du kan visa information om enheten, såsom version och serienummer.

#### <span id="page-32-2"></span>Återställa enheten 7.6

### Steg

- 1. Välj  $\langle \circ \rangle$  Allmänna inställningar i menyn och tryck på hjulet för att öppna undermenyn.
- 2. Välj  $\left\langle \right\langle \right\langle$ , och tryck på hjulet för att återställa enheten till standardinställningarna enligt meddelandet.

#### <span id="page-33-0"></span>8 Vanliga frågor

#### <span id="page-33-1"></span>Varför är skärmen avstängd? 8.1

Utför följande kontroller.

- Kolla om enheten är utan batteri, eller i standby-läge.
- Kontrollera skärmen igen när enheten har laddats i fem minuter.

#### <span id="page-33-2"></span>8.2 Bilden är otydlig, hur kan jag justera den?

Justera diopterns justeringsring eller fokusring tills bilden är tydlig. Hänvisa till [Justera Diopter](#page-15-1) eller [Justera fokus](#page-15-2).

### <span id="page-33-3"></span>Det går inte att ta bilder eller spela in. Vad är 8.3 problemet?

Utför följande kontroller.

- Om enheten är ansluten till datorn. Om bildtagning och inspelning är inaktiverat i detta läge.
- Om lagringsutrymmet är fullt.
- Om enhetens batteri är urladdat.

#### <span id="page-33-4"></span>8.4 Varför kan inte datorn identifiera enheten?

Utför följande kontroller.

- Om enheten är ansluten till datorn med tillhandahållen USB-kabel.
- Om du använder en annan USB-kabel får den inte vara längre än 1 m.

## Säkerhetsföreskrifter

Anvisningarna är avsedda att säkerställa att användaren kan använda produkten på korrekt sätt för att undvika fara eller förlust av egendom.

## Lagar och bestämmelser

Användningen av produkten måste följa lokala bestämmelser rörande elsäkerhet.

## Symbolförklaring

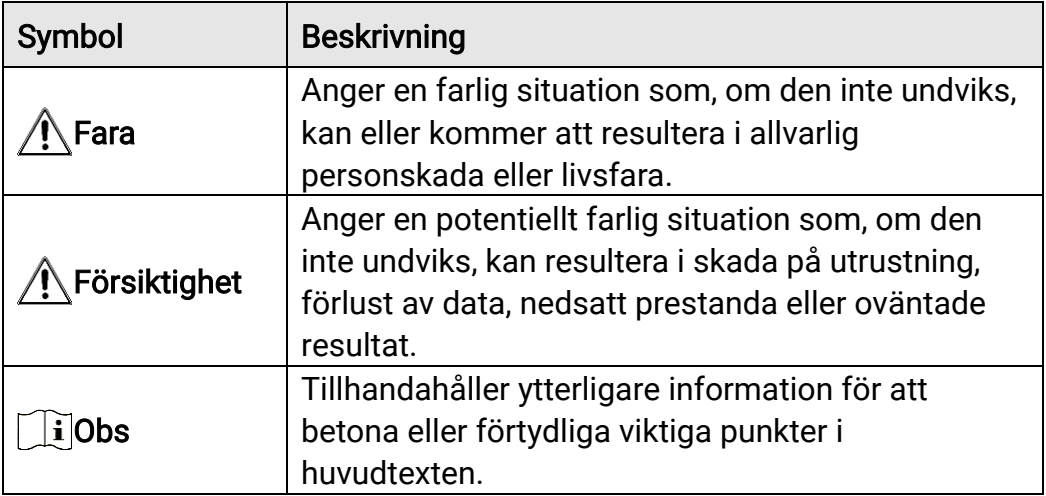

De symboler som finns i denna handbok innebär följande.

## **Transport**

- Förvara enheten i ursprungsförpackningen eller en liknande förpackning vid transport.
- Behåll allt förpackningsmaterial efter uppackningen för framtida bruk. Vid eventuella fel måste du returnera enheten till fabriken med det ursprungliga förpackningsmaterialet. Transport utan det ursprungliga förpackningsmaterialet kan resultera i att enheten skadas och företaget åtar sig inget ansvar för detta.
- Produkten får INTE tappas eller utsättas för fysiska stötar. Håll enheten på avstånd från magnetiska störningar.

## Strömförsörjning

- Ingångsspänningen ska överensstämma med begränsad strömkälla (5 VDC, 2 A) enligt IEC61010-1-standarden. Se de tekniska specifikationerna för detaljerad information.
- Kontrollera att kontakten är korrekt ansluten till eluttaget.
- För att undvika överhettning och brandfara orsakad av överbelastning får du INTE ansluta flera enheter till en och samma strömadapter.
- Strömkällan ska uppfylla kraven för en begränsad strömkälla eller PS2 i enlighet med standarden IEC 62368-1.

## **Batteri**

- Det inbyggda batteriet är av typ 18650 med skyddskrets och batteriets storlek ska vara 23 mm × 67 mm. Nominell spänning och kapacitet är 3,6 VDC/3350 mAh.
- Det externa, borttagbara batteriet är av typ CR123A, med maximal märkspänning och kapacitet på 3 VDC och 1600 mAh. Avfallshantera förbrukade batterier i enlighet med anvisningarna från batteritillverkaren.
- FÖRSIKTIGHET! Risk för explosion om batteriet ersätts med en felaktig typ. Batteriet måste ersättas med likadana eller likvärdiga batterier.
- Det går inte att sätta i batterier med fel storlek då dessa kan orsaka onormal avstängning.
- Köp de batterier som rekommenderas av tillverkaren, vid behov.
- Batterierna som köps av användare måste följa relevanta internationella standarder om batterisäkerhet (t.ex. EN/IEC-standarder).
- Använd det batteri som tillhandahålls av den kvalificerade tillverkaren. Se produktens specifikation för detaljerade krav på batteriet.
- Förbrukade batterier ska avfallshanteras i enlighet med anvisningarna.
- Ta ur batteriet om du inte använder enheten under en längre tid.
- Vid långtidsförvaring av batteriet, måste det laddas helt en gång i halvåret för att batteriets kvalitet ska bevaras. Annars, kan skador uppstå.
- Det inbyggda batteriet kan inte tas bort. Kontakta tillverkaren för reparation om så behövs.
- Sätt i det externa batteriet innan det inbyggda batteriet tar slut. Annars kan enheten inte sättas igång.
- Kontrollera att batteritemperaturen ligger mellan 0 °C till 45 °C vid laddning.
- Batteriet får inte kastas på en öppen eld eller i en varm ugn, krossas eller skäras mekaniskt, då detta kan orsaka en explosion.
- Batteriet får inte lämnas i en miljö med extremt hög temperatur eller lågt lufttryck, då detta kan medföra explosion och/eller läckage av brännbar vätska eller gas.
- Kontrollera att det inte finns något lättantändligt material inom två meters avstånd från laddaren medan laddningen pågår.
- Placera INTE enheten med batteri eller bara batteriet nära värme eller eldkälla. Undvik direkt solljus.
- Batteriet får INTE placeras inom räckhåll för barn.
- Batteriet får INTE sväljas då detta kan orsaka kemiska brännskador.
- Vänligen köp strömadaptern själv. Adapterns användningsmiljö ska vara densamma som enhetens miljö.

## Underhåll

- Kontakta din återförsäljare eller närmaste servicecenter, om produkten inte fungerar som den ska. Vi åtar oss inget ansvar för problem som orsakats av obehörig reparation eller obehörigt underhåll.
- Torka försiktigt av enheten med en ren trasa och en liten mängd etanol, vid behov.
- Om utrustningen används på ett sätt som inte anges av tillverkaren, kan skyddet som enheten ger försämras.
- Rengör objektivet med en mjuk och torr trasa eller papper för att undvika att repa det.

## Användningsmiljö

- Se till att användningsmiljön motsvarar enhetens krav. Drifttemperaturen ska vara mellan -30 °C och 55 °C och luftfuktigheten ska vara 5 % till 95 %.
- Enheten FÅR INTE utsättas för kraftig elektromagnetisk strålning eller dammiga miljöer.
- Objektivet får INTE riktas mot solen eller andra starka ljuskällor.
- Placera enheten i en torr miljö med god ventilation.
- Undvik installation av utrustningen på vibrerande ytor eller platser som är utsatta för stötar (underlåtenhet kan medföra skador på utrustningen).

## Nödsituation

Stäng omedelbart av strömmen, koppla ur strömkabeln och kontakta servicecentret, om det kommer rök, lukt eller oljud från enheten.

## Tillverkarens adress

Rum 313, Enhet B, Byggnad 2, 399 Danfengvägen, Underdistriktet Xixing, Distriktet Binjiang, Hangzhou, Zhejiang 310052, Kina

Hangzhou Microimage Software Co., Ltd.

## Juridisk information

©Hangzhou Microimage Software Co., Ltd. Alla rättigheter förbehålles.

## Om bruksanvisningen

Bruksanvisningen innehåller anvisningar för användning och underhåll av produkten. Bilder, diagram, illustrationer och all övrig information är enbart avsedda som beskrivningar och förklaringar. Informationen i handboken kan komma att ändras, utan föregående meddelande, vid uppgradering av fast programvara eller av andra skäl. Den senaste versionen av bruksanvisningen finns på HIKMICRO:s webbplats (www.hikmicrotech.com/).

Använd bruksanvisningen tillsammans med vägledning och assistans från yrkespersoner som utbildats i att ge stöd för produkten.

## Erkännande avseende varumärken

**OC** HIKMICRO och övriga av HIKMICRO:s varumärken och logotyper

tillhör HIKMICRO i olika jurisdiktioner.

Andra varumärken och logotyper som omnämns tillhör sina respektive ägare.

## JURIDISK FRISKRIVNING

BRUKSANVISNINGEN OCH DEN PRODUKT SOM BESKRIVS, MED DESS HÅRDVARA, MJUKVARA OCH FASTA PROGRAM TILLHANDAHÅLLES "I BEFINTLIGT SKICK" OCH "MED ALLA FEL OCH BRISTER" SÅ LÅNGT DETTA ÄR TILLÅTET ENLIGT TILLÄMPLIG LAGSTIFTNING. HIKMICRO UTFÄRDAR INGA GARANTIER, VARKEN UTTRYCKLIGA ELLER UNDERFÖRSTÅDDA, INKLUSIVE UTAN BEGRÄNSNING, FÖR SÄLJBARHET, TILLFREDSSTÄLLANDE KVALITET ELLER LÄMPLIGHET FÖR ETT VISST ÄNDAMÅL. ANVÄNDNING AV PRODUKTEN SKER HELT PÅ EGEN RISK. DU SKA INTE UNDER NÅGRA OMSTÄNDIGHETER HÅLLA HIKMICRO ANSVARIGT FÖR EVENTUELLA SÄRSKILDA SKADOR, FÖLJDSKADOR, OAVSIKTLIGA SKADOR ELLER INDIREKTA SKADOR, INKLUSIVE BLAND ANNAT SKADESTÅND FÖR FÖRLORAD AFFÄRSVINST, VERKSAMHETSSTÖRNING, FÖRLUST AV DATA ELLER DOKUMENTATION, ELLER SYSTEMSKADA, OAVSETT OM DETTA BASERAS PÅ AVTALSBROTT, ÅTALBAR HANDLING (INKLUSIVE FÖRSUMLIGHET), PRODUKTANSVAR ELLER ANNAT I SAMBAND MED ANVÄNDNINGEN AV PRODUKTEN, ÄVEN

OM HIKMICRO HAR MEDDELATS ATT RISKEN FÖR SÅDANA SKADOR ELLER FÖRLUSTER FÖRELIGGER.

DU BEKRÄFTAR ATT INTERNETS NATUR INNEBÄR INBYGGDA SÄKERHETSRISKER OCH HIKMICRO TAR INGET ANSVAR FÖR ONORMAL ANVÄNDNING, INTEGRITETSLÄCKOR ELLER ANDRA SKADOR SOM ORSAKAS AV CYBERATTACKER, HACKERATTACKER, VIRUSANGREPP ELLER ANDRA SÄKERHETSRISKER MED INTERNET. HIKMICRO KOMMER DOCK ATT TILLHANDAHÅLLA LÄMPLIG TEKNISK SUPPORT OM SÅ KRÄVS.

DU ACCEPTERAR ATT ANVÄNDA PRODUKTEN I ENLIGHET MED ALLA TILLÄMPLIGA LAGAR OCH DU ÄR ENSAMT ANSVARIG FÖR ATT SÄKERSTÄLLA ATT DIN ANVÄNDNING EFTERLEVER TILLÄMPLIGA LAGAR. DU ÄR I SYNNERHET ANSVARIG FÖR ATT ANVÄNDA PRODUKTEN PÅ ETT SÅDANT SÄTT ATT DEN INTE INKRÄKTAR PÅ NÅGRA RÄTTIGHETER SOM ÄGS AV TREDJE PART, INKLUSIVE UTAN BEGRÄNSNING, RÄTTEN TILL PUBLICERING, IMMATERIELLA RÄTTIGHETER, SAMT DATASKYDD OCH ANDRA INTEGRITETSRÄTTIGHETER. DU FÅR INTE ANVÄNDA PRODUKTEN FÖR ILLEGAL JAKT AV DJUR, INTEGRITETSKRÄNKNING ELLER ANDRA ÄNDAMÅL SOM ÄR OLAGLIGA ELLER SKADLIGA FÖR ALLMÄNNA INTRESSEN. DU FÅR INTE ANVÄNDA PRODUKTEN FÖR NÅGRA FÖRBJUDNA SLUTANVÄNDNINGAR, INKLUSIVE UTVECKLING ELLER PRODUKTION AV MASSFÖRSTÖRELSEVAPEN, UTVECKLING ELLER PRODUKTION AV KEMISKA ELLER BIOLOGISKA STRIDSMEDEL, ELLER NÅGRA AKTIVITETER SOM ÄR RELATERADE TILL NUKLEÄRA SPRÄNGMEDEL ELLER OSÄKRA NUKLEÄRA BRÄNSLECYKLER, ELLER SOM STÖD FÖR ÖVERGREPP AV MÄNSKLIGA RÄTTIGHETER.

FÖLJA ALLA FÖRBUD OCH EXCEPTIONELLA VARNINGAR GÄLLANDE ALLA TILLÄMPLIGA LAGAR OCH BESTÄMMELSER, I SYNNERHET LOKALA LAGAR RÖRANDE VAPEN OCH/ELLER JAKT. KONTROLLERA ALLTID NATIONELLA VILLKOR OCH BESTÄMMELSER FÖRE KÖP ELLER ANVÄNDNING AV PRODUKTEN. OBSERVERA ATT DU KAN BEHÖVA ANSÖKA OM TILLSTÅND, CERTIFIKAT OCH/ELLER LICENSER INNAN DU KÖPER, SÄLJER MARKNADSFÖR OCH/ELLER ANVÄNDER PRODUKTEN. HIKMICRO SKA INTE HÅLLAS ANSVARIGT FÖR OLAGLIGA ELLER OLÄMPLIGA INKÖP, FÖRSÄLJNINGAR, MARKNADSFÖRINGAR ELLER SLUTANVÄNDNINGAR, OCH INTE HELLER FÖR SÄRSKILDA SKADOR, FÖLJDSKADOR, OAVSIKTLIGA SKADOR ELLER INDIREKTA SKADOR SOM UPPSTÅR DÄRAV.

I DE FALL INNEHÅLLET I BRUKSANVISNINGEN STÅR I KONFLIKT MED TILLÄMPLIGA LAGAR, GÄLLER DE SISTNÄMNDA.

## Föreskrifter

Dessa villkor gäller endast för de produkter som är försedda med motsvarande märke eller information.

## EU-försäkran om överensstämmelse

Produkten och – i förekommande fall – levererade tillbehör är CE-märkta och överensstämmer därför med de gällande harmoniserade europeiska standarder som finns angivna i EMCD-direktivet 2014/30/EU, lågspänningsdirektivet 2014/35/EU, RoHS-direktivet 2011/65/EU och direktiv 2014/53/EU.

Hangzhou Microimage Software Co., Ltd. deklarerar härmed att enheten (se etiketten) uppfyller direktiv 2014/53/EU.

Den fullständiga texten om försäkran om EU-

överensstämmelse finns på följande webbadress:

https://www.hikmicrotech.com/en/support/download-

center/declaration-of-conformity/

### Frekvensband och effekt (för CE)

Dessa nominella gränsvärden för frekvensband och överföringseffekt (utstrålad och/eller ledningsburen) gäller för följande radioutrustning:

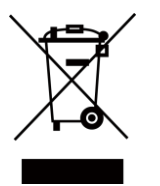

Wi-Fi 2,4 GHz (2,4 GHz till 2,4835 GHz), 20 dBm Direktiv 2012/19/EU (WEEE-direktivet): Produkter märkta med denna symbol får inte avfallshanteras som osorterat hushållsavfall inom EU. Produkten ska återlämnas till din lokala återförsäljare för korrekt återvinning, vid inköp av motsvarande ny utrustning, eller lämnas in på en särskild återvinningsstation. För ytterligare information se: www.recyclethis.info.

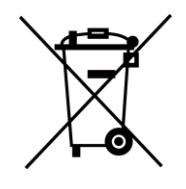

Direktiv 2006/66/EG och dess tillägg 2013/56/EU (batteridirektivet): Produkten innehåller ett batteri som inte får avfallshanteras som osorterat hushållsavfall inom EU. Se produktens dokumentation för specifik information om batteriet. Batteriet är märkt med denna symbol, som kan innehålla bokstäver för att indikera kadmium (Cd), bly (Pb) eller kvicksilver (Hg). Batteriet ska återlämnas till din återförsäljare eller lämnas in på en särskild återvinningsstation för korrekt återvinning. Mer information finns på: www.recyclethis.info.

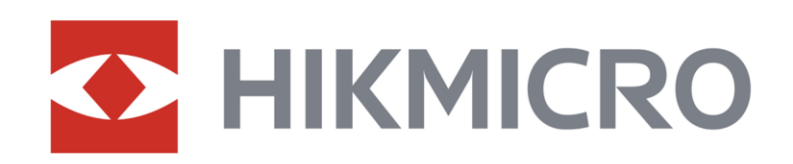

**A** Hikmicro Hunting.Global

6 Hikmicro Hunting.Global

HIKMICRO Outdoor

www.hikmicrotech.com

**in** HIKMICRO

⊠ support@hikmicrotech.com

UD36885B